## **OR Net Atlantic**

### **Responsive Email Templates**

### *QuickStart Guide*

To help you create email campaigns more quickly and efficiently, Net Atlantic offers free responsive email templates for your use. These templates ensure that your messages will look perfect, whether they are viewed on a phone, tablet, laptop or desktop.

To get started, simply follow the steps below.

**Step 1:** Log in to Net Atlantic as usual.

#### **Step 2: Click Content then View Templates.**

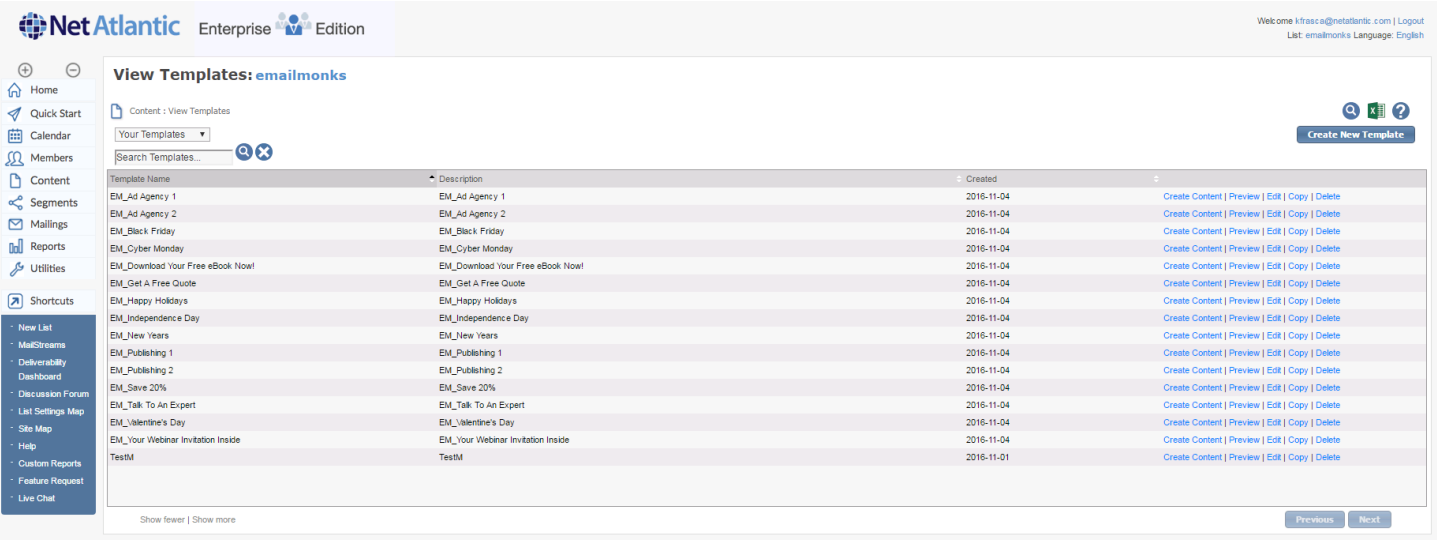

#### **Step 3:** Choose **Built-In Templates** from the drop-down menu on the top left.

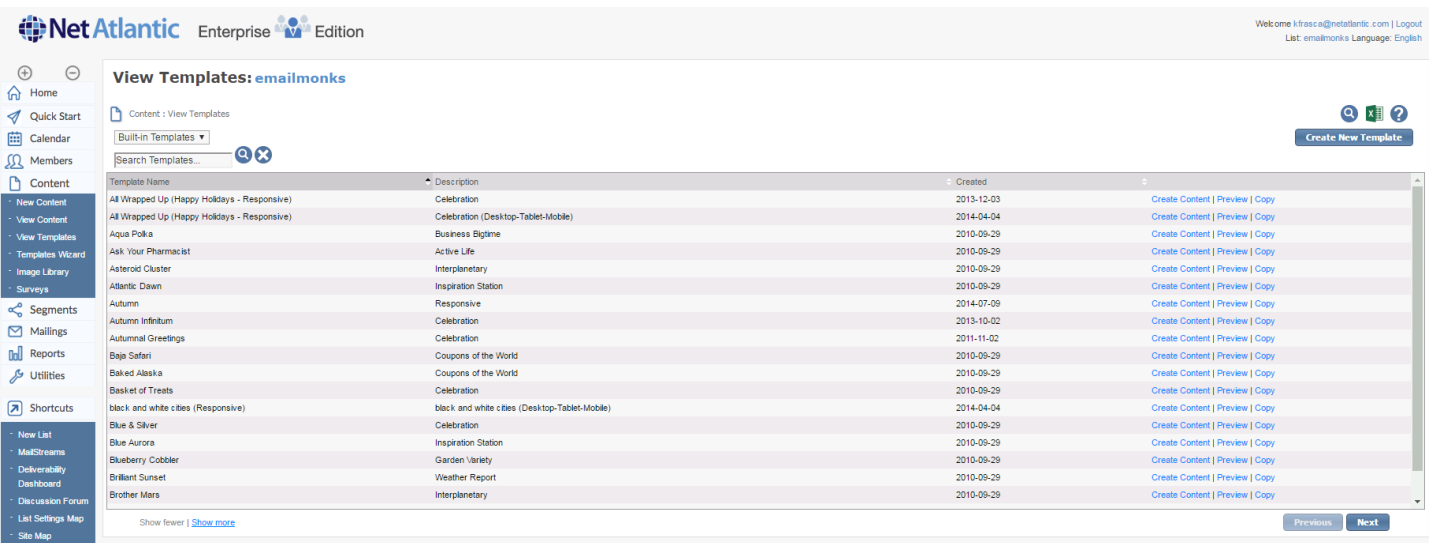

**Net Atlantic, Inc. www.netatlantic.com** Phone: 877.263.8285 | Email: sales@netatlantic.com

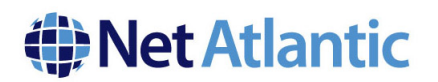

**Step 4:** Select the template you want to use and click Create Content, or click Copy to save that to Your Templates.

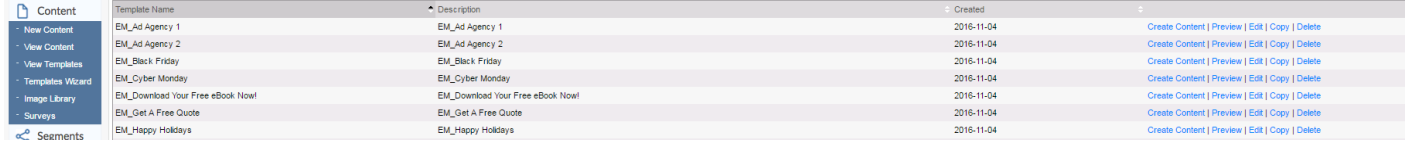

**Step 5:** Switch to **Your Templates** from the drop-down menu on the top left.

**Step 6:** Choose the desired template and Click Create Content.

**Step 7**: Complete the Essentials tab by naming the content and inserting the proper From, To and Subject information.

**Step 8:** Click the Fill In Editable Regions tab, and then click on one of the editable regions (highlighted in green) to start creating your message. If you want to add a link within the text, highlight the text and click the hyperlink icon on the toolbar, or right click and select Edit Link. As you finish editing each text box, scroll down and click OK to save your changes. 

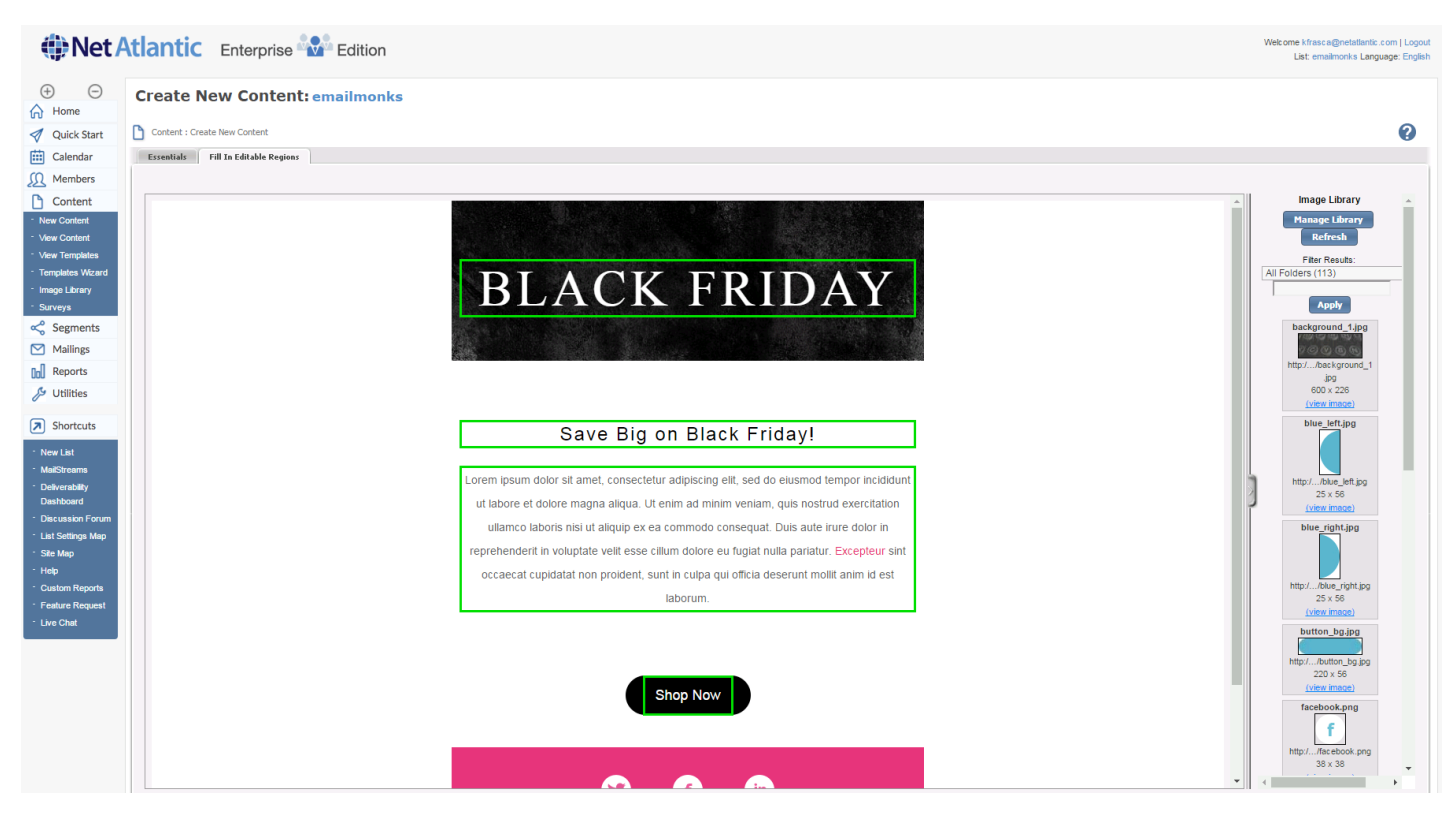

*Click within the highlighted green box*

## **(iii) Net Atlantic**

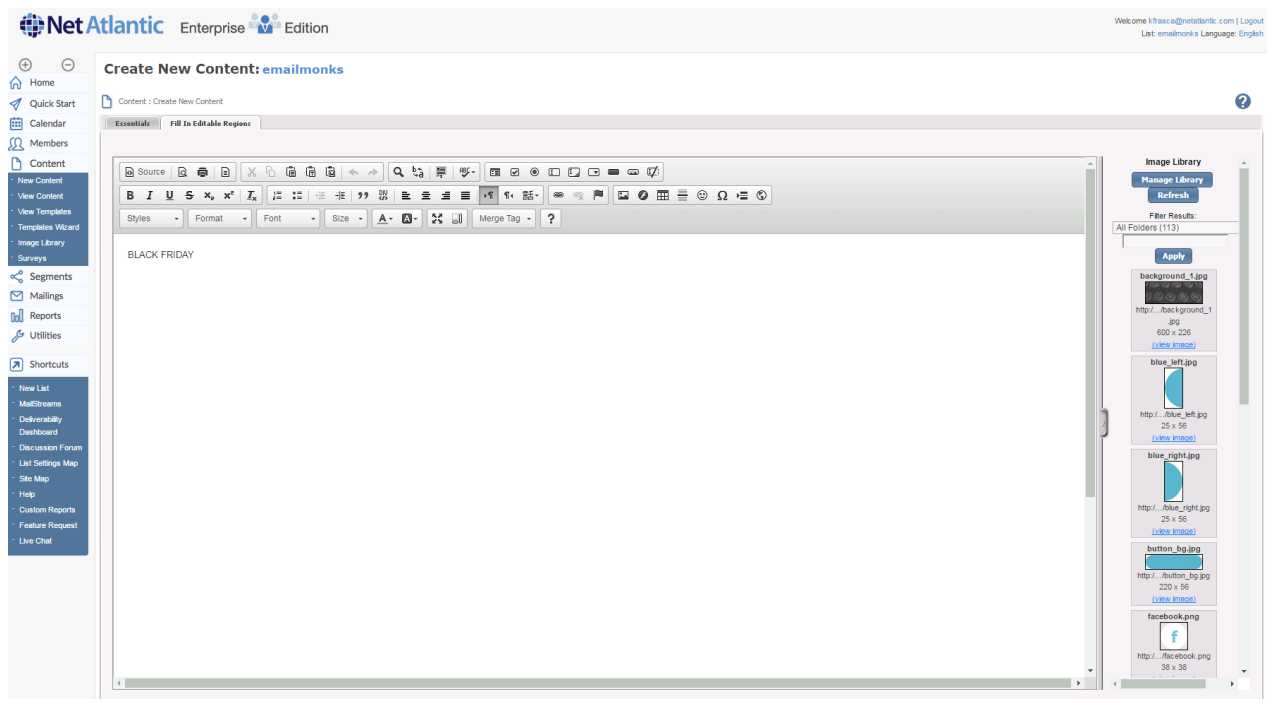

*Edit Text*

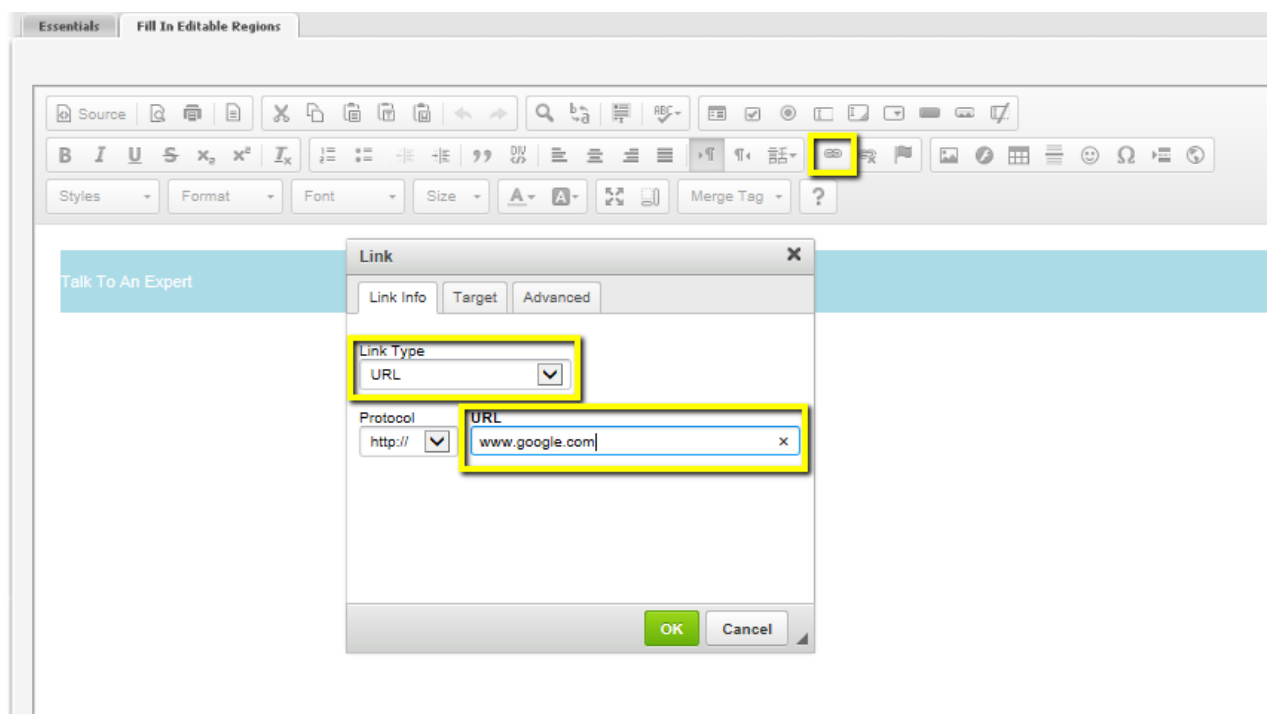

*Add Link*

# **OR Net Atlantic**

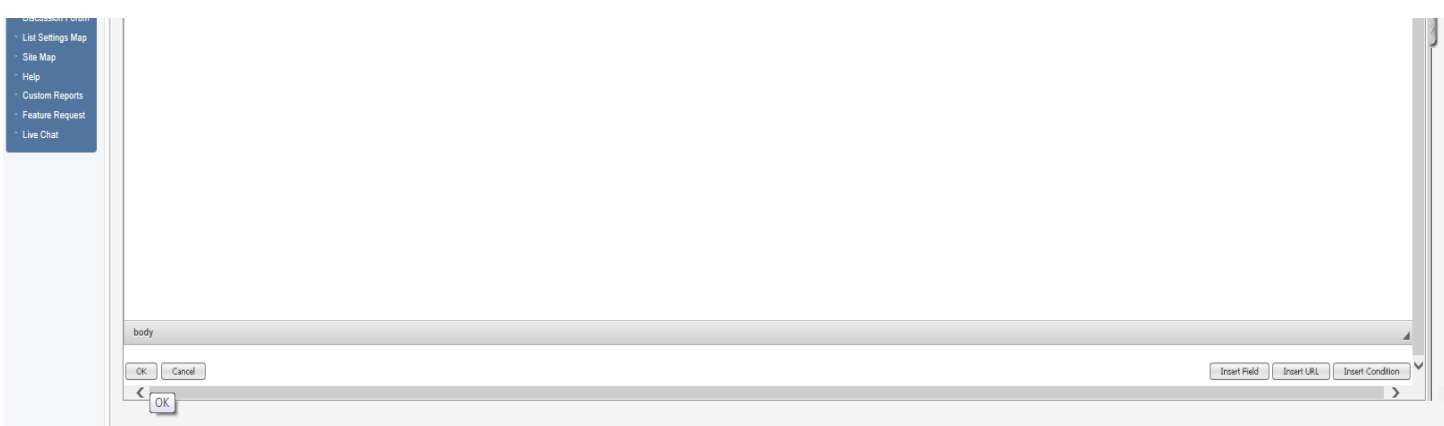

Scroll down using the scroll bar on the right and click OK

Step 9: After you've finished working on all of your editable regions, Save your content.

**Step 10**: Go to View Content and choose your template and click Create Mailing.

**Step 11:** Scroll down to the bottom of the email from within the WYSIWIG editor and highlight any of the social media icons to either delete it or add a hyperlink. To add the hyperlink, highlight the icon and choose the hyperlink button from the toolbar (you can also right click after the icon is highlighted), change Link Type to URL and hit OK in the bottom right corner to add the link.

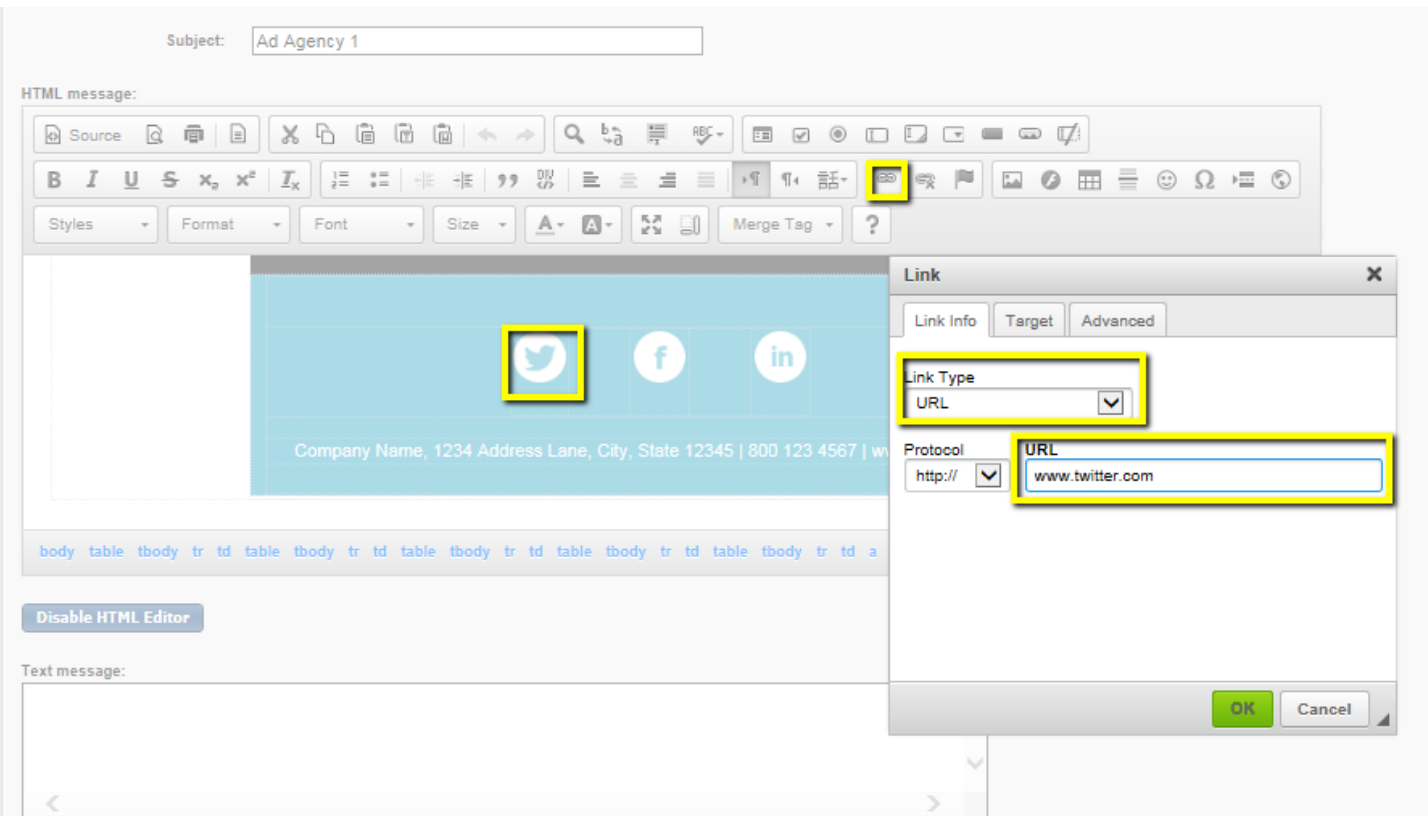

**Net Atlantic, Inc. www.netatlantic.com** Phone: 877.263.8285 | Email: sales@netatlantic.com

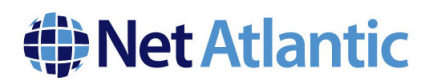

If you'd like to delete an icon, simply highlight the icon and use the delete button on your keyboard.

**IMPORTANT:** Do not edit any other regions of the template during this phase. These templates are responsive and contain fragile code that can alter the structure of the template and break the design.

**Step 11: Save** your work and proceed to the testing phase.

That's it!

We hope this guide has been helpful in getting you started with our new Responsive Email Templates. If you need help, or have any questions, don't hesitate to give our support team a call at 978-219-1930, or send an email to support@netatlantic.com.